# The Finalization tab

The Finalization tab configures everything you want to happen at the end of an upgrade run:

#### **Start Services:**

Starts all Windows services listed in this field.

NOTE: MCUpgrade\_StoppedServices is a special value which will restart any services that were stopped before (un)install according to the Preparation tab.

Any non-existing services, or services that are already started, will fail silently = not result in an upgrade error.

#### Stop and Disable Services:

Stops and disables all herein listed Services.

Any non-existing services, or services that are already stopped or disabled, will fail silently = not result in an upgrade error.

## Success Message:

Choose whether you want to display a success message at the end of a successful upgrade. All messages are automatically translated according to the Language(s) tab.

Optionally, you can also choose whether the success message should be closed automatically after a certain number of minutes.

## Fail Message:

Choose whether you want to display a fail message at the end of a failed upgrade. All messages are automatically translated according to the Language(s) tab.

## **Desktop Preview**:

Choose whether you want to display a reduced screenshot of where end users can find the upgraded client on the Windows Desktop at the end of a successful upgrade.

NOTE: The first field (default value=HCL Notes) defines the Title/Name of the shortcut, not the messagebox title!

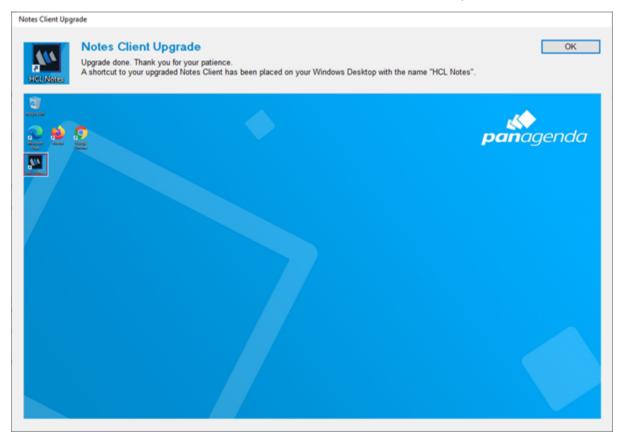

#### Cleanup:

Choose whether you want to cleanup up the majority of files (all but MCUpgrade.exe and MCUpgrade.log) in the UpgradeDirectory at the end of a successful upgrade.